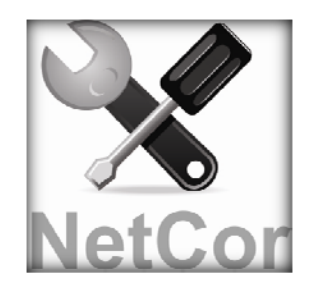

## **NET Correct<sup>™</sup>**

## **User Instructions**

- Once logged into *Infinedi* website you may access the claims you need to correct by clicking on the  $\overline{VIC}$  tab.
- On the batch processing control screen, click on the [yellow or red light](http://www.infinedi.net/Downloads/files/VIC%20Legend091710.pdf) to view a list of rejected claims for any particular batch.

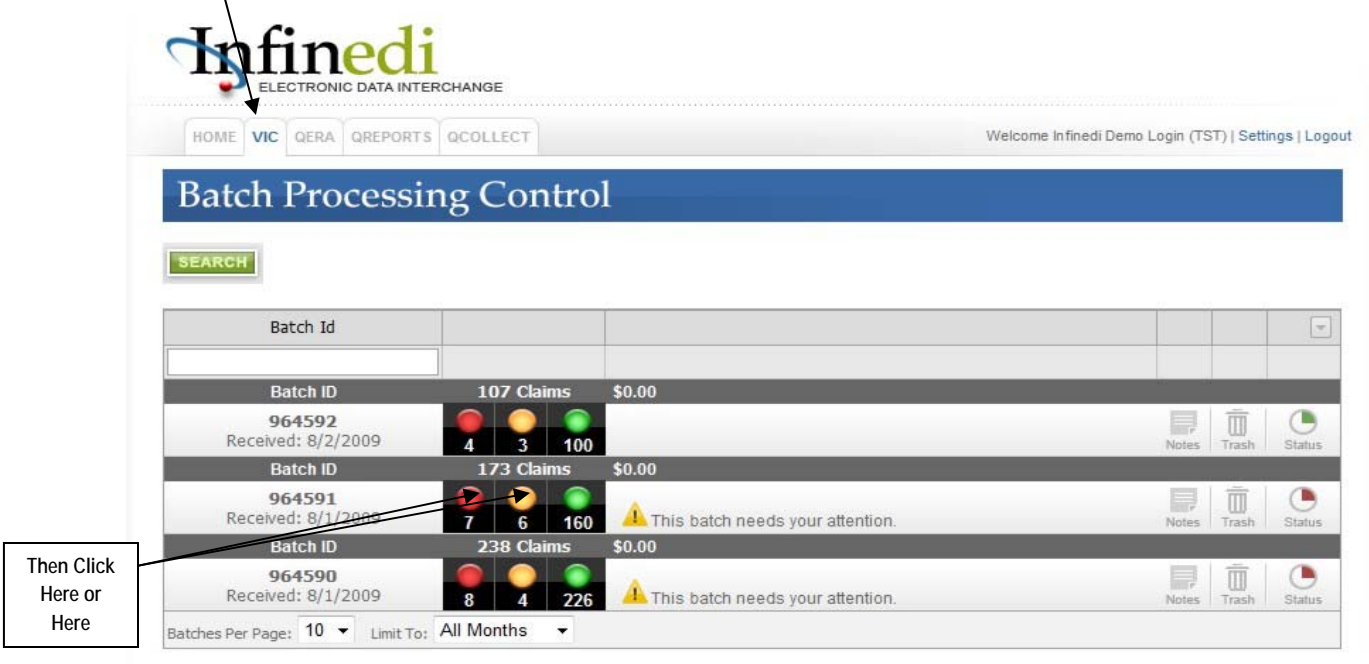

• On the claim processing control screen, click the [light](http://www.infinedi.net/Downloads/files/VIC%20Legend091710.pdf) labeled *["Audit"* to view specific claim details for a particular patient.

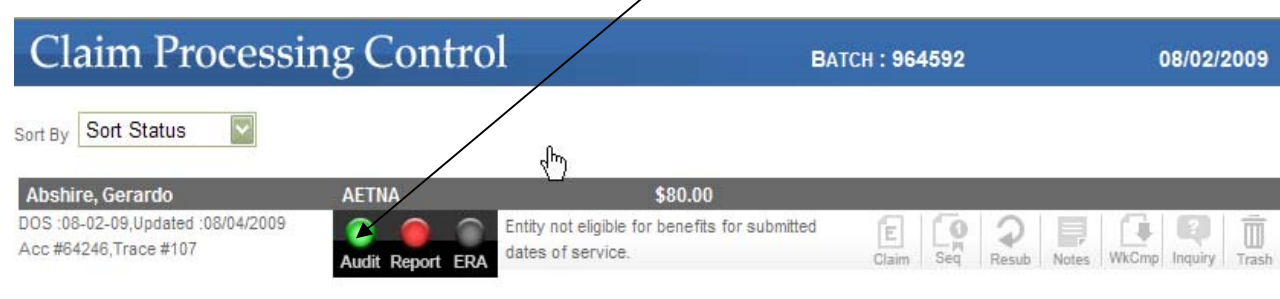

• On the claim processing control screen click  $\frac{r_{\text{Edit}}}{\text{Edit}}$  next to the word "NEW!" to enter the claim you wish to edit.

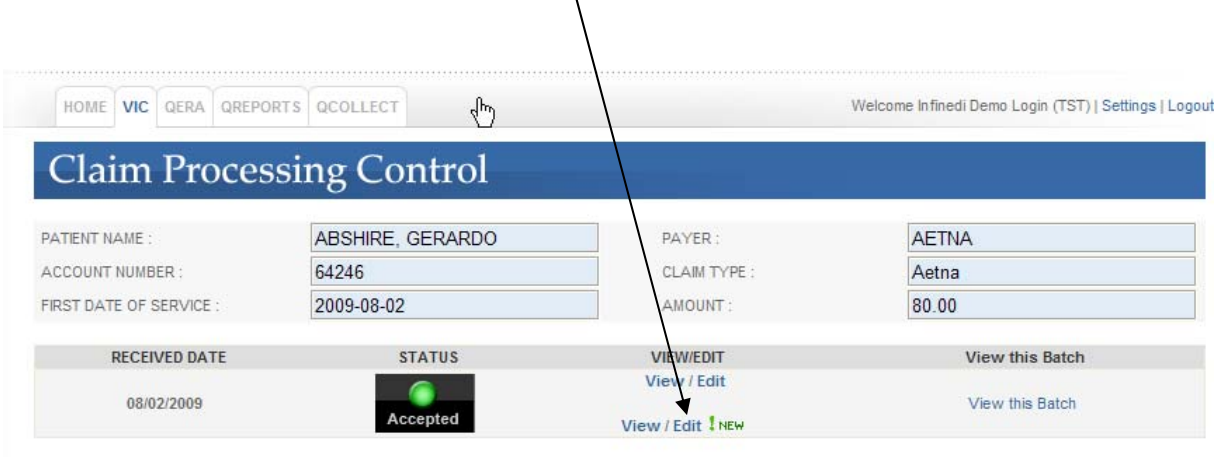

• On the edit screen "Show all Information" check box is only required if information needs to be added that was not on the original claim. Making changes to information that was present on the original claim will not/require the use of this checkbox.

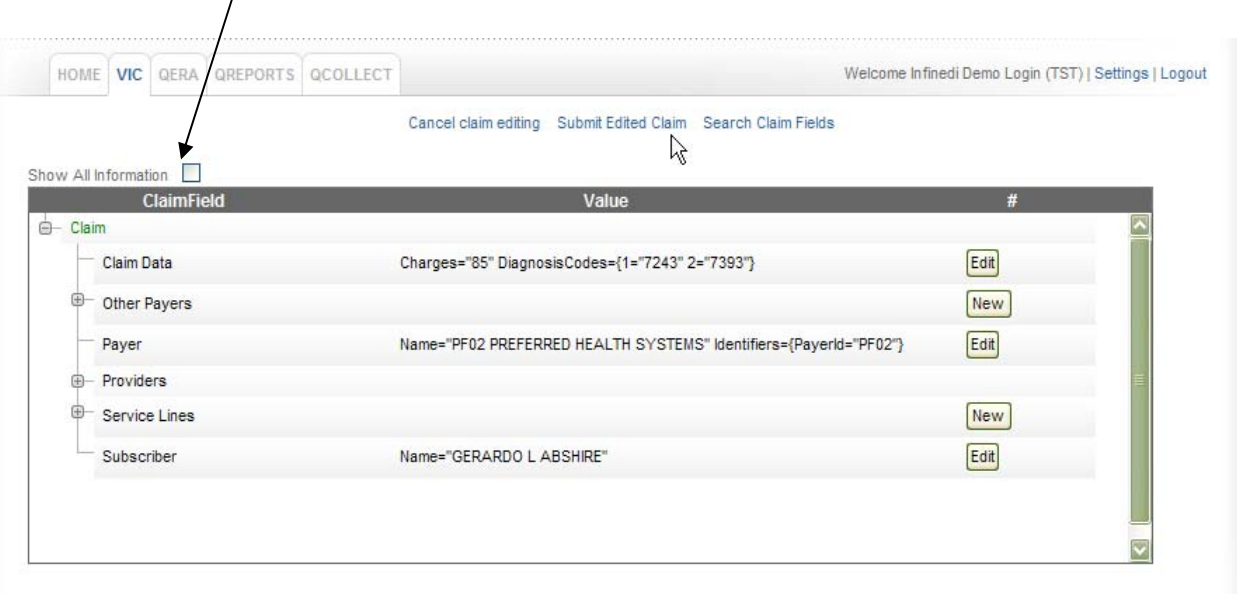

• At the top of the page you will notice "Search Claim Fields" link. Click this link to start the editing process.

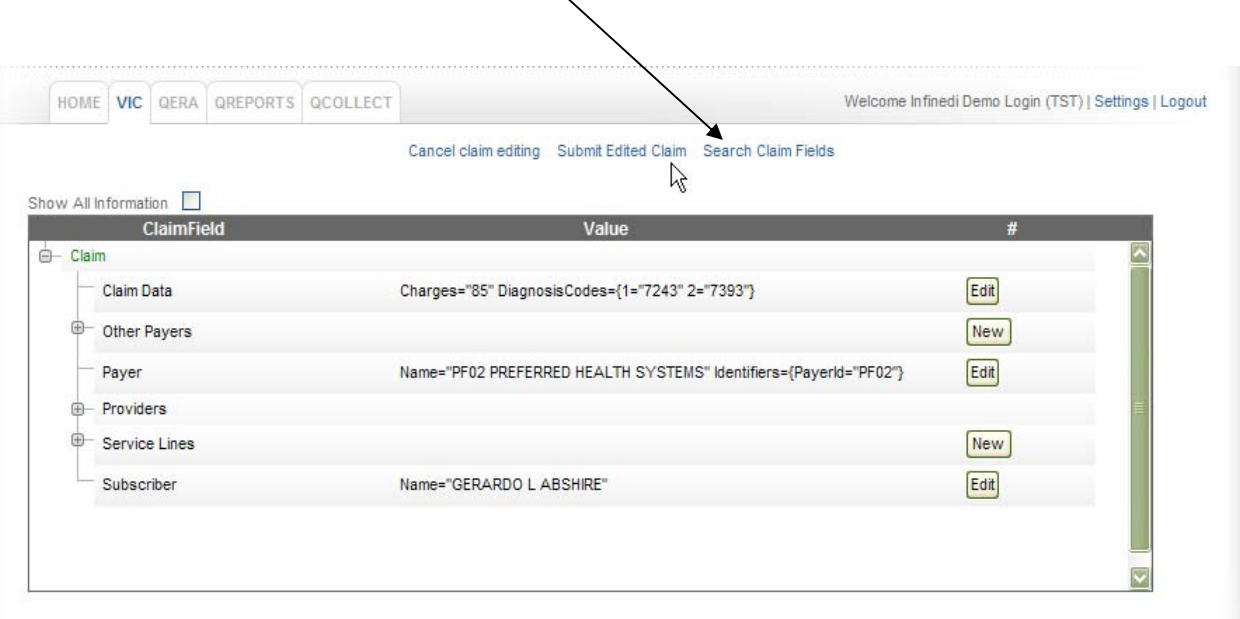

• Enter a keyword that corresponds with the error message you received. Then click Search.

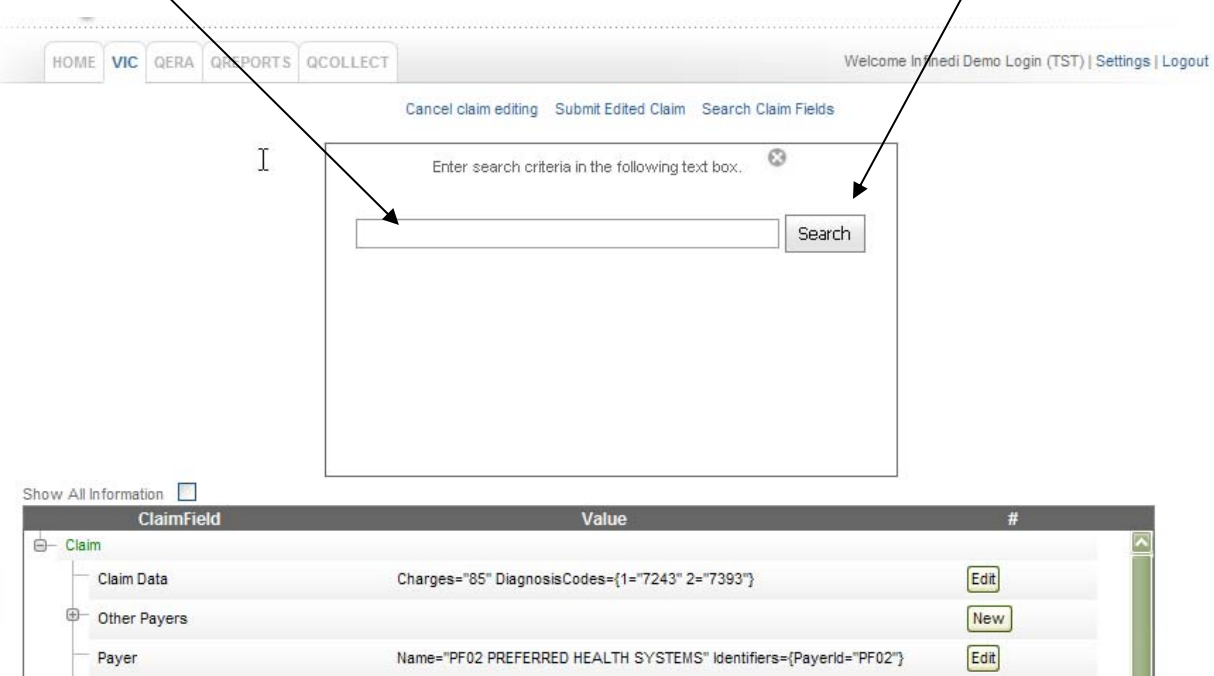

- You will notice the drop down list will show you the path for any LOOP or SEGMENT where payer information can be edited.
- Use the **Path information** to locate the item you wish to edit.

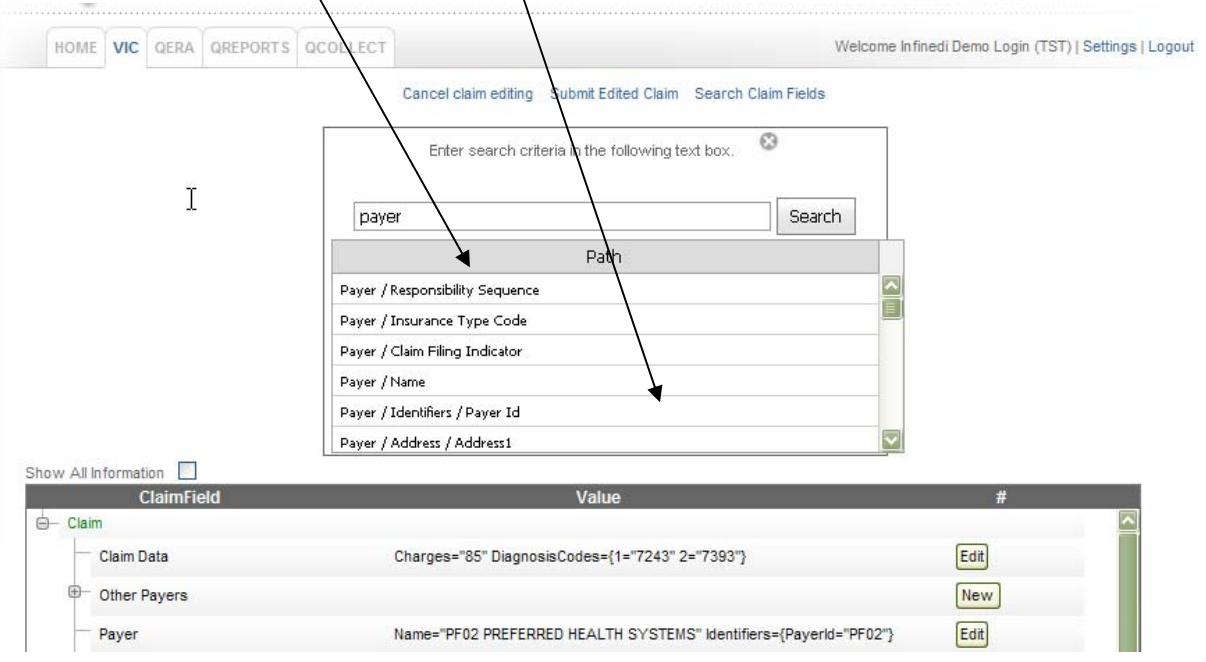

• Click the **EDIT** box (on the right of each data string) that corresponds with the path from the drop down list.

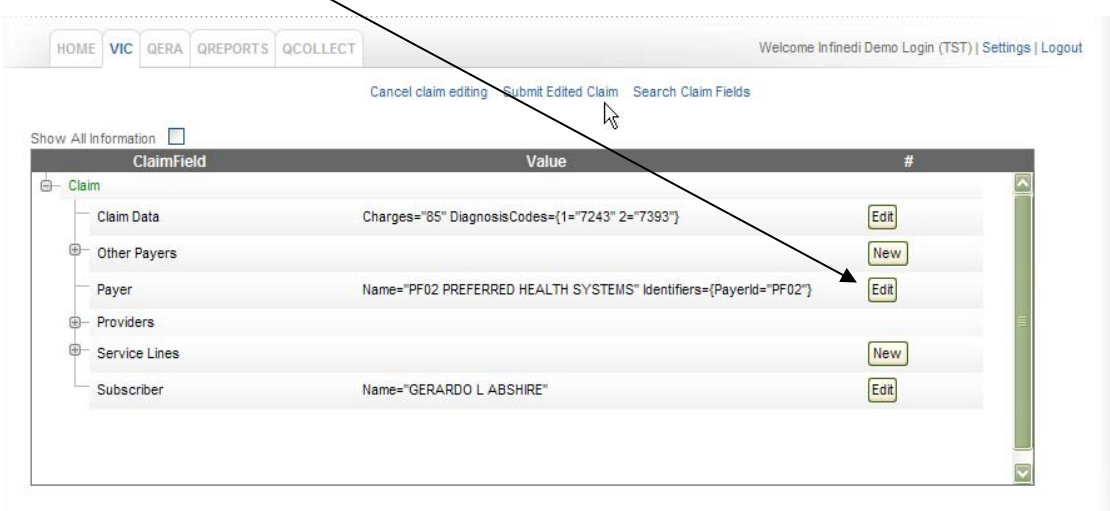

• Select the tab along the top of the box at the bottom of the page that corresponds with the change you need to make./Edit all of the fields under the various tabs that need to be changed.

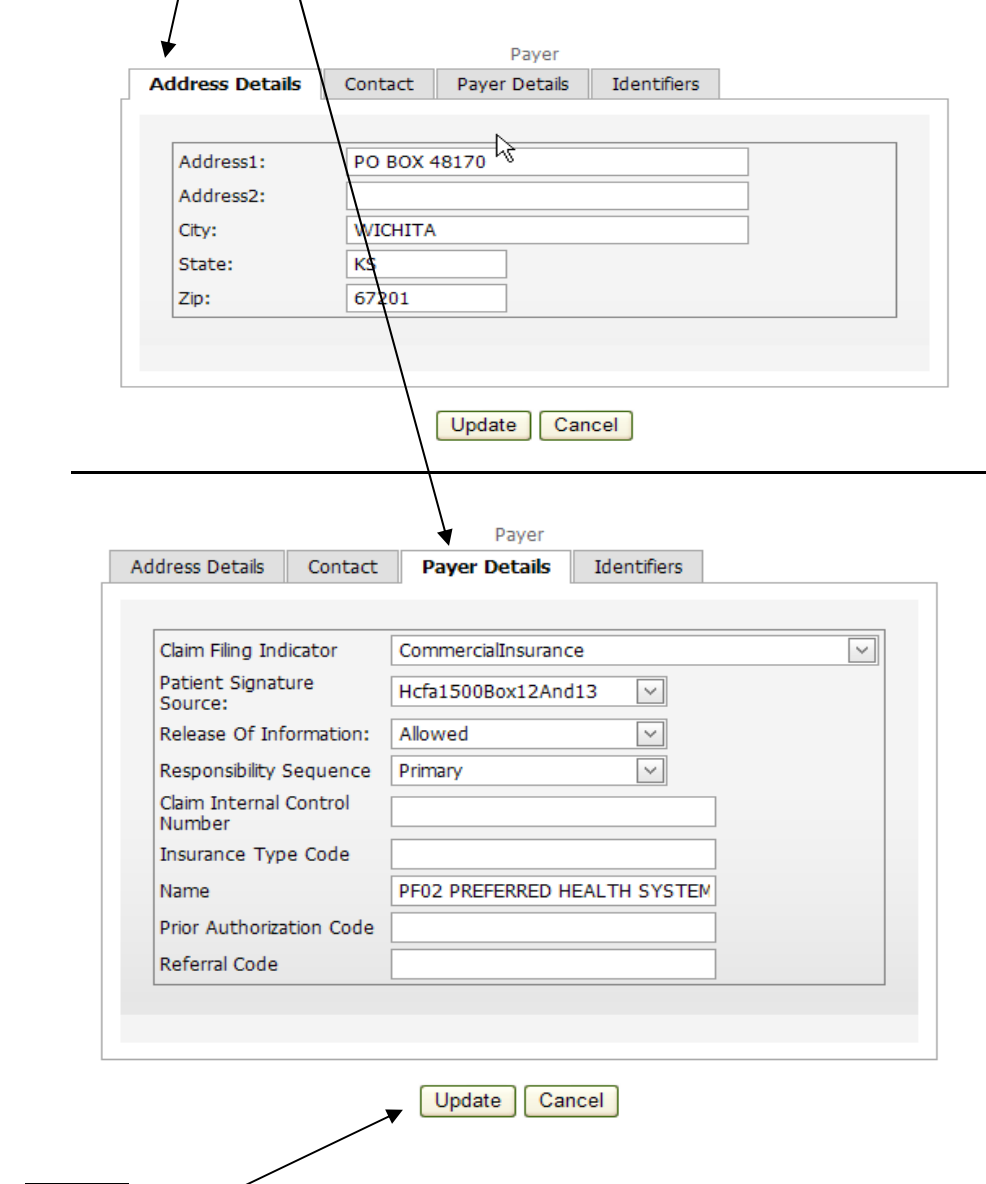

• Click "Update" Claim.

 $\frac{8}{3}$ 

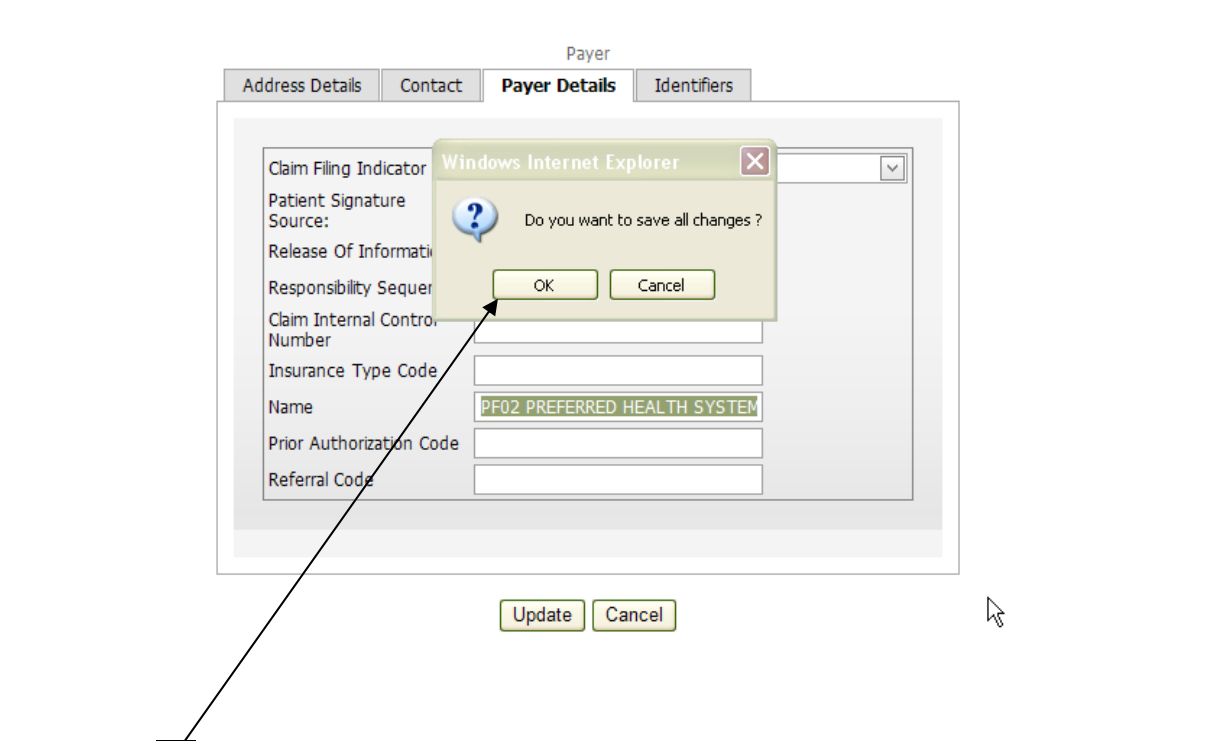

• Click  $\overline{OK}$  to save all changes.

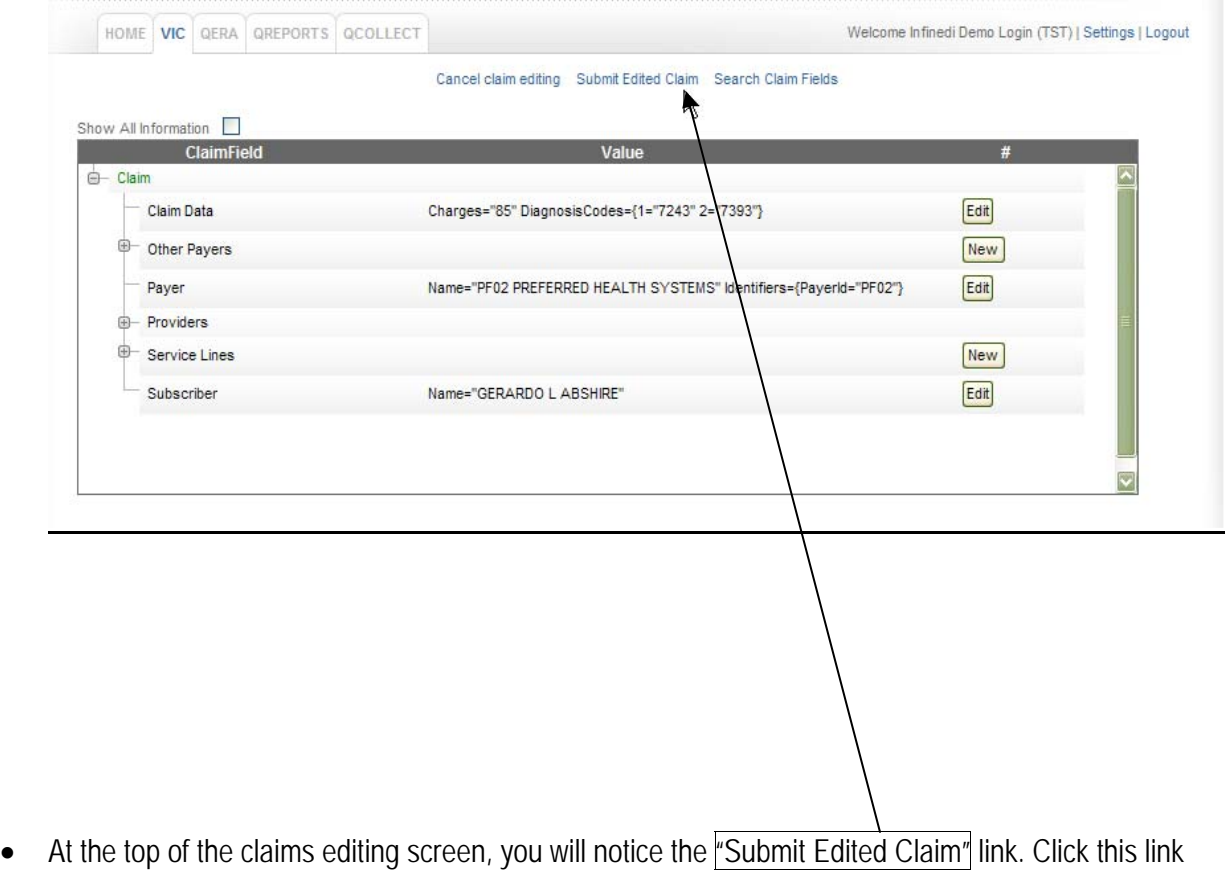

to submit your edited claim.

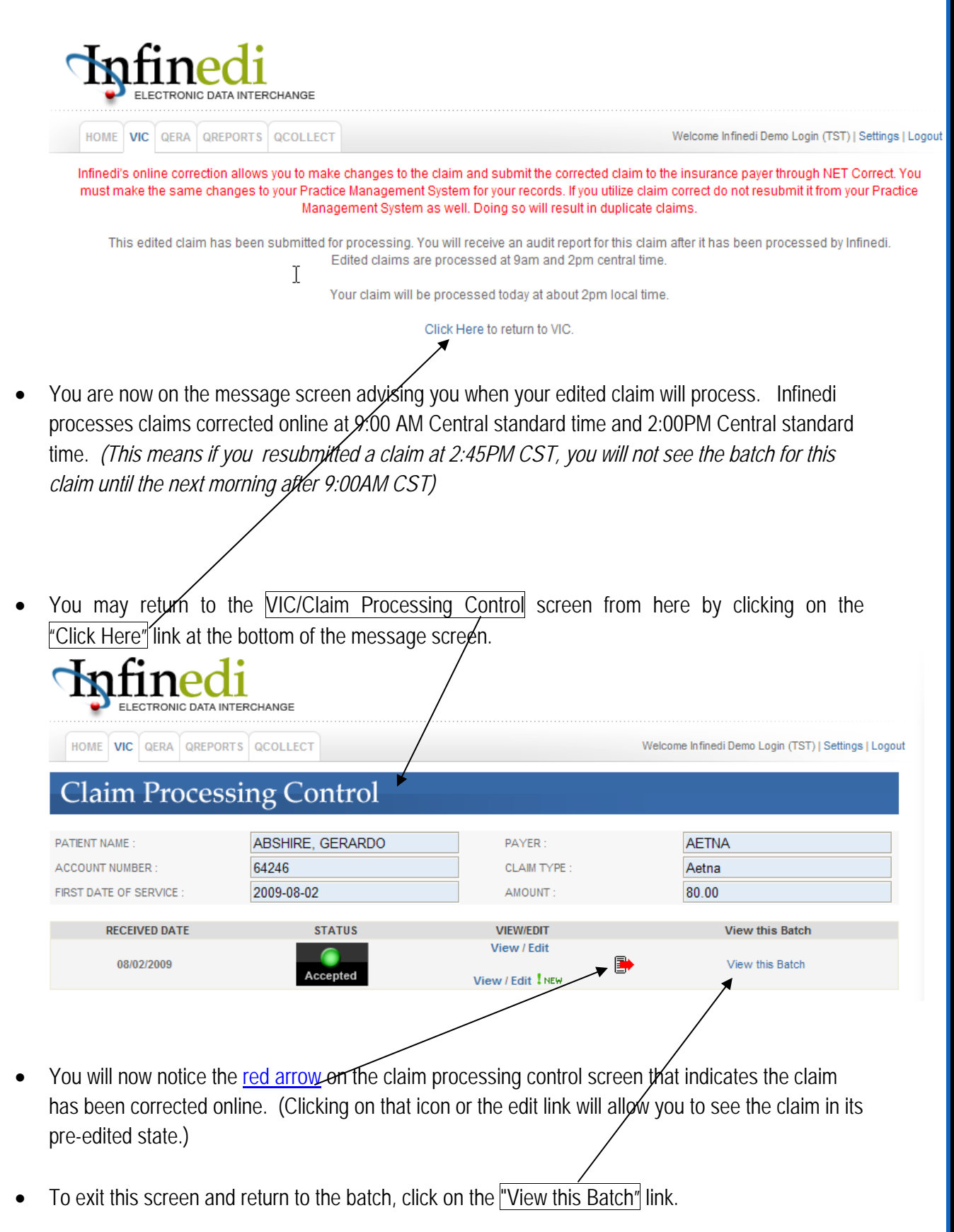

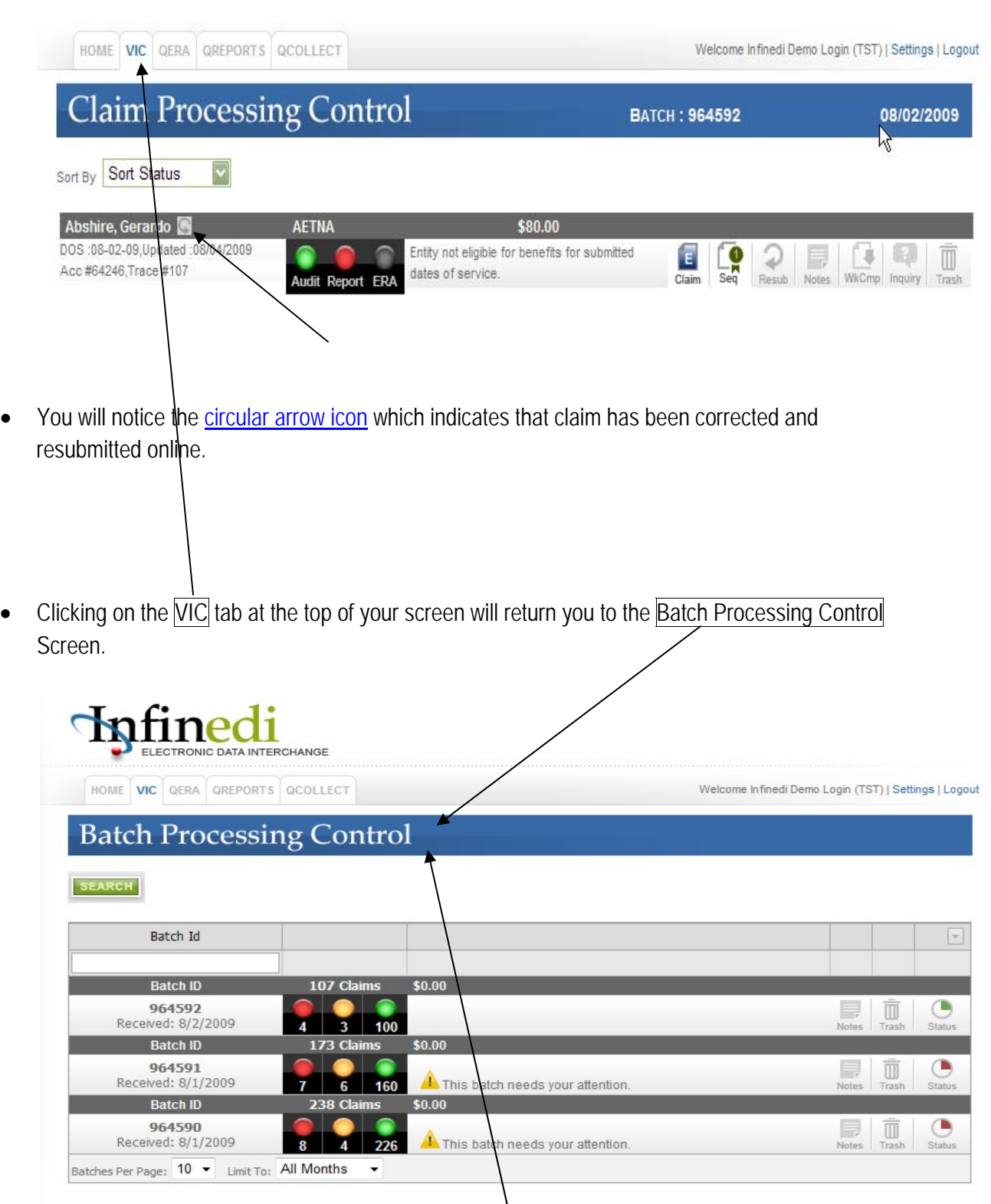

- You may repeat these instructions from **Batch Processing Control** Screen to continue editing rejected claims in this batch or in others.
- Note: **Print Image Editor and NET Correct Editor** cannot be used on the same claim.